# ログイン・ログアウト

各タイトルをクリックすると該当ページへ移動します

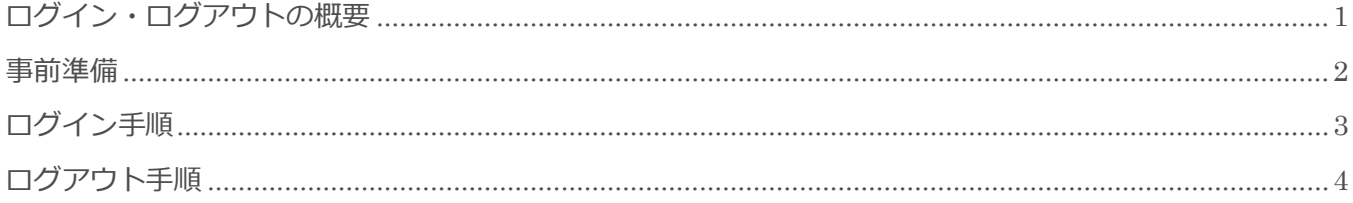

BizMagic V4.0 操作マニュアル 第1版 株式会社カイエンシステム開発

# <span id="page-1-0"></span>ログイン・ログアウトの概要

この節では、ログイン・ログアウトについてご案内します。

### ログインとは

BizMagic はパソコン、スマートフォンから BizMagic インストールサーバへ接続して利用します。

BizMagic では個人情報保護の観点から、接続の際に [利用認証処理] を行っています。これを [ログイン] と呼びます。

「ログイン ID]「パスワード]が BizMagic の認証情報と一致した場合に、BizMagic のホーム画面が表示さ れます。

ログインで必要となる[ログイン ID][パスワード]は、あらかじめ[社員情報]へ登録する必要がありま す。

ログインを規定回数以上間違えた場合は、一定時間 BizMagic へログイン出来ません。これを[ロックアウ ト]と呼びます。

[ロックアウト]されてしまった場合は、一定時間経過後にロックアウトが解除されますので、それまでお 待ちいただくか、もしくは権限を持つ社員に[ロックアウト解除]操作をしてもらう必要があります。

### ログアウトとは

ブラウザ画面の左メニュー [ログアウト] をクリックすると、BizMagic の利用を終了して[ログイン画面] へ戻ります。

また、[ログイン]が成功し BizMagic を利用出来る状態であっても、規定時間サーバへの通信がない状態(デ ータ入力などでキーボードを利用しているが「送信」、「選択」などがクリックされない状態)が続くと、自 動的に[セッションタイムアウト]処理が行われ、自動的にログアウトします。

## <span id="page-2-0"></span>事前準備

ログイン・ログアウトを利用するために、[システム設定]画面の以下項目を設定します。

### 支店

BizMagic で利用する [支店]を登録します。 左メニュー [システム設定] - [社員 / 権限 / 日報] - [支店] 参照:システム設定マニュアル(社員設定-支店の登録)

#### 部署

BizMagic を利用する[部署]を登録します。 左メニュー [システム設定] - [社員 / 権限 / 日報] - [部署] 参照:システム設定マニュアル(社員設定-部署の登録)

### 社員

BizMagic を利用する [社員] を登録します。[社員]は必ず [支店] と [部署] に所属します。 左メニュー [システム設定] - [社員 / 権限 / 日報] - [社員] 参照:システム設定マニュアル(社員設定-社員の登録)

# <span id="page-3-0"></span>ログイン手順

1. ブラウザを起動し、BizMagic へ接続します。[ENTER]をクリックします。

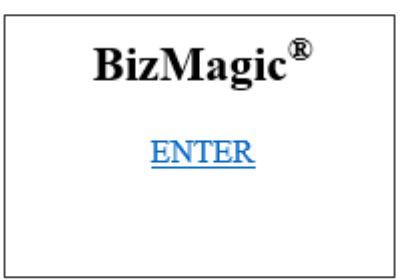

2. [ログイン ID]と [パスワード] を入力して、[ログイン] をクリックします。

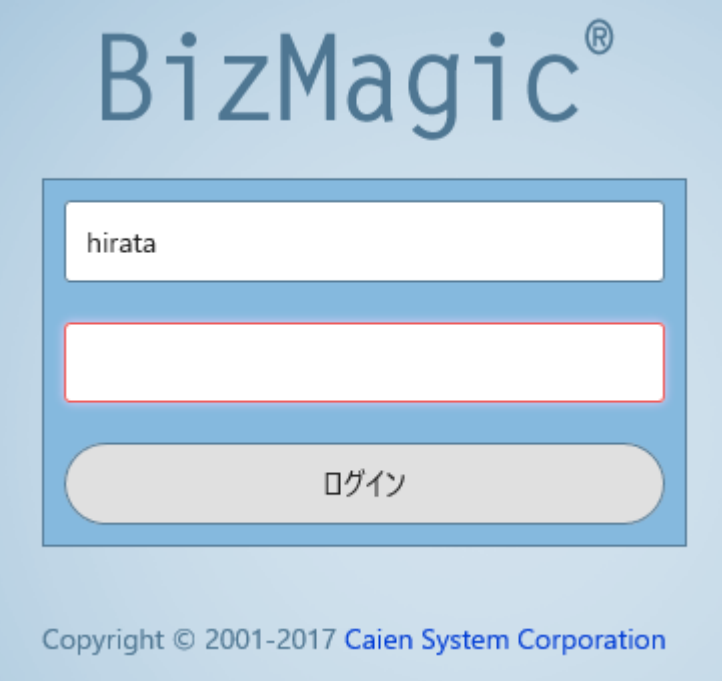

3. ログイン認証が成功すると、[ホーム]画面が表示されます。

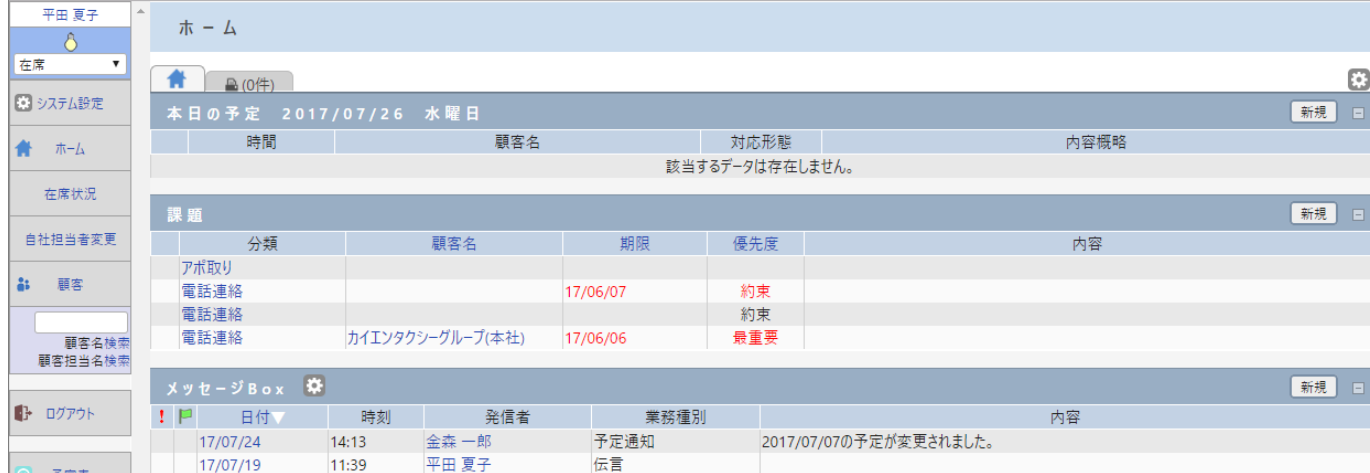

# <span id="page-4-0"></span>ログアウト手順

1. 左メニュー [ログアウト] をクリックします。

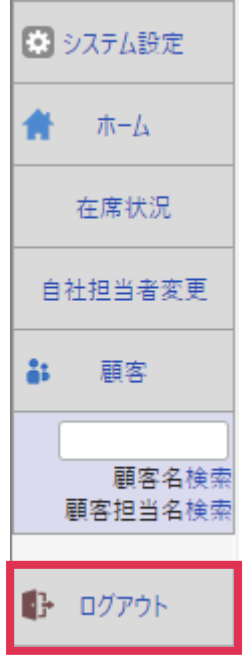

2. 「ログイン画面]へ戻ります。

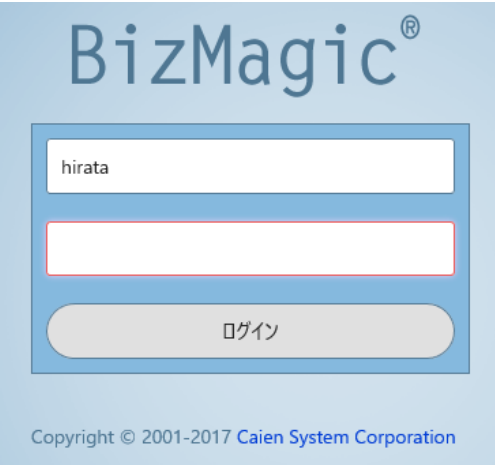

#### ■POINT

ブラウザのブックマークは [ログイン画面]を登録してください。

また、ログアウト画面の URL をブックマーク登録すると、[セッションタイムアウト]というエラーが表示されることが ります。

#### ■NOTE

[ログイン]を規定回数以上間違えた場合、一定時間 BizMagic へログイン出来ない状態(ロックアウト)になります。 ロックアウトの解除は[全社管理者権限]または[社員特別権限]を付与社員が操作可能です。 参照:システム設定マニュアル(各種設定-オプション-システム設定)